# **6 Word Processing**

This chapter covers the following;

- word processing
- **²** benefits of a word processing software
- creating a document
- formatting of document
- **²** adding clip arts and charts to a document
- opening and closing files
- mail merge
- printing a document
- shortcut keys

### **6.1 Word Processing**

Your school principal has informed you that this year's Art Festival is going to be celebrated. The assigned task of your team is preparing necessary documents for the arts festival.

Accordingly you have to;

- Design invitations
- Prepare letters to the parents
- Design certificates

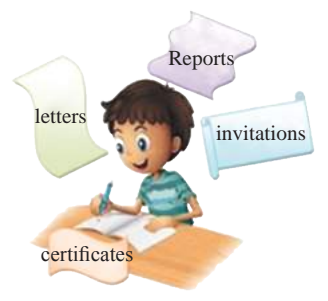

These documents should be well prepared and printed. After drafting the above documents, you now want to find out the best method of document preparation.

"We will prepare hand written invitations", was one of the suggestions.

"Good idea, but it's difficult to write in a similar size and a similar way. So we'll use the type writer in the library", was another suggestion.

"We should find attractive types of letters and add pictures. A border will give a good finish. A typewriter won't provide such facilities, will it?" Everybody is confused. You need to find a solution for this problem.

We often use different types of documents in our day-to-day activities and preparing these documents in different styles is called word processing. In order to avoid the shortcomings of preparation of pen or pencil in based documents, typewrites were used in the early days. Even though such typed documents were better than the hand written documents, manual typewriters do not allow functions such as formatting, saving, printing in required sizes.

The computer is the best machine for such an activity. A word processing software can provide the following faclities;

- $\bullet$  Creation and editing
- Insert objects such as images
- Saving and retrieving
- $\bullet$  Print preview and printing
- Spell checking and grammar
- Find and replace
- Mail merge

### **6.1.1 Word Processing Software**

Several popular word processing software are available. Some need to be purchased and some are Free and Open Source Software (FOSS).

Given below are some of the word processing softwares. You can find more information about those softwares from their websites.

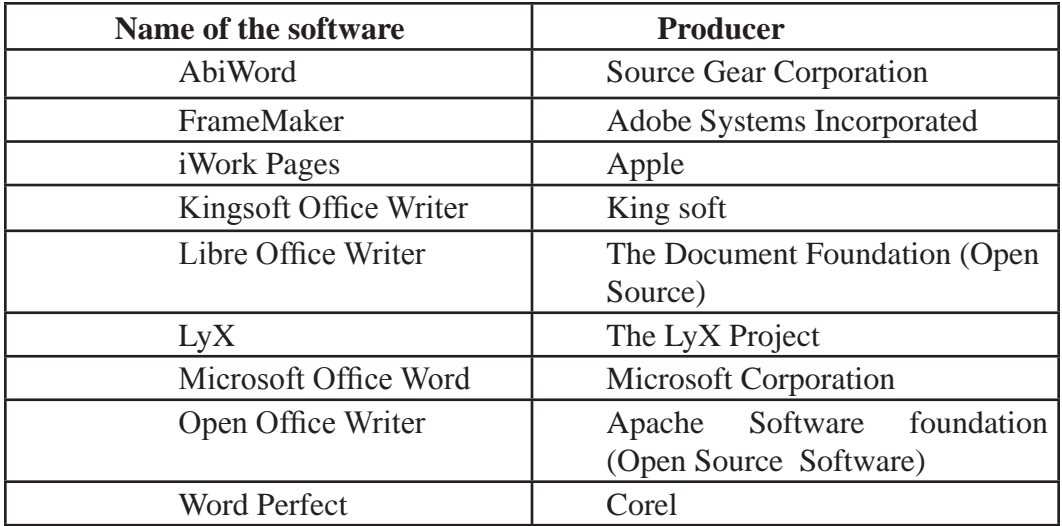

The user can create documents using internet as well if the computer does not have a Word Processing software. For this the user can use cloud computing. There are many advantages of using cloud computing such as;

- **²** The user does not have to install a word processing software on the computer
- The user does not have to allocate space to install software in the hard disk
- **²** To save the document, internet itself provides facilities for space.
- **²** The user can open or edit the document from any computer which has internet facility

**Example** - Google Docs, Office 365 Word, Microsoft OneDrive Word

In addition, smart phones and tablet PC's are used for Word Processing today and word processing software is available for this purpose.

Eg: Documents To Go, Google Docs, Kingsoft Office, Polaris Office etc.

Now we will learn how to use a word processing software to prepare documents.

This chapter explains two word processing software which are commonly used today. Further, some topics and tools which are common to other software are also discussed.

### **6.1.2 Running a Word Processing Software**

These lessons are presented based on Microsoft.

### **Microsoft Office Word 2010**

Start → All Programs → Microsoft Office → Microsoft Office Word 2010 (This could be different depending on the operating System)

The graphical user interface of a Microsoft Word 2010 software is shown in figure 6.1

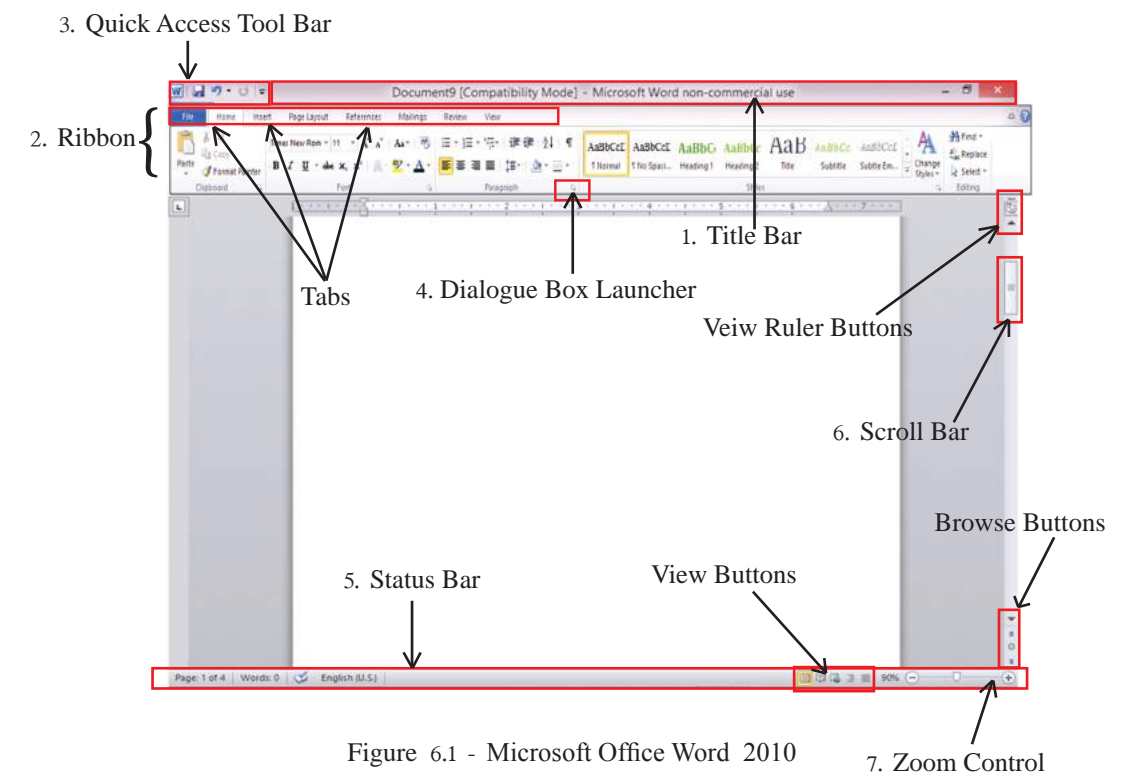

**1' Title Bar -** (Figure 6.2) The top most bar on a Microsoft Office 2010 window is the Title Bar. The name of the opened document will appear here. A new document is shown as Document X and 'X' is the document number. Window Minimize button, Minimize/Restore button and the Close buttons are located in the top right hand side.

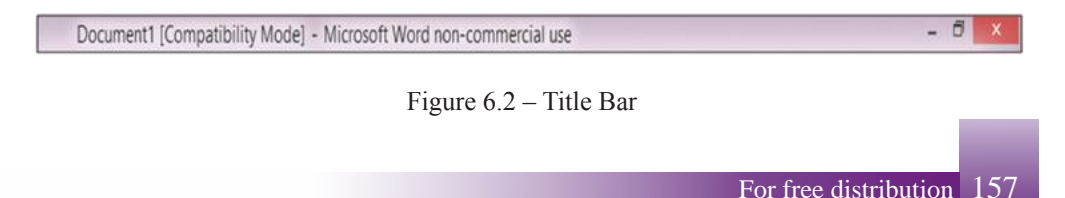

**2' Ribbon** – Ribbon is a special feature of Word 2010 windows. Features of this (File, Home, Insert etc) are called Tabs. The special feature of the ribbon is that the items are shown as Icons, so their functions are clear. Facilities are there for the users to adjust these tabs according to their wishes. Moreover, ribbon is divided into several classes. (Clipboard, Font, Paragraph, Styles, Editing, etc.)

Some features of the Home Ribbon (Figure 6.3): 17  $\overset{18}{\text{1}}$   $\overset{17}{\text{1}}$   $\overset{17}{\text{10}}$   $\overset{19}{\text{13}}$   $\overset{19}{\text{12}}$   $\overset{17}{\text{11}}$ 

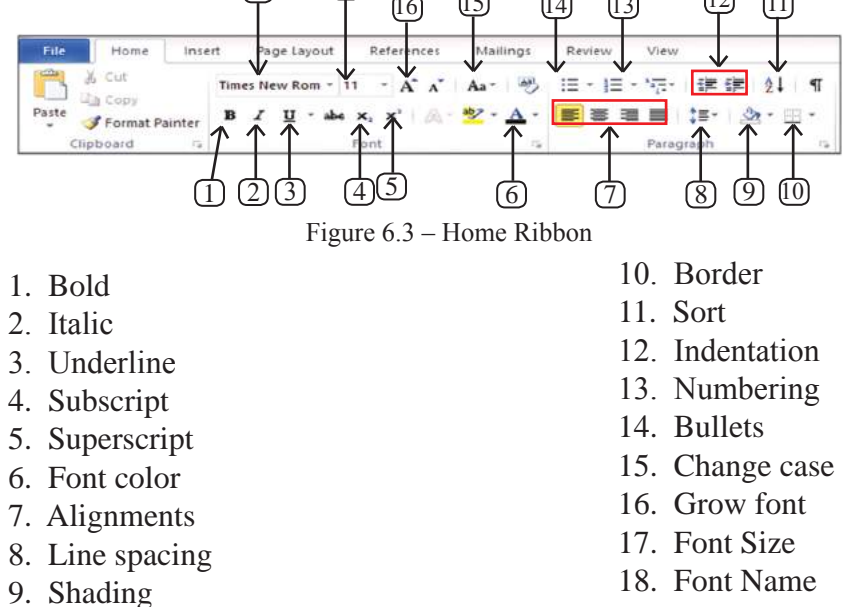

**3' Quick Access Tool Bar** (Figure 6.4) - This is always placed above the Ribbon and can be placed below the Ribbon. Quick Access Tool Bar contains quick commands such as opening a new document, saving or opening a document, Zooming, Undo, Redo, etc and this can be adjusted according to the user's requirements.

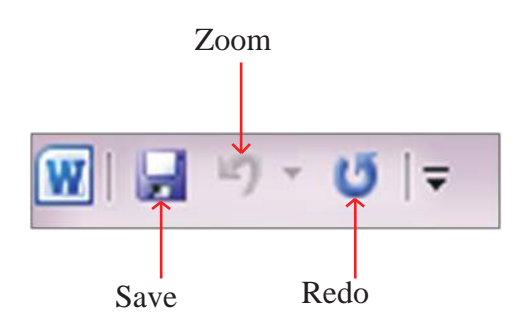

Figure 6.4 - Quick Access Tool Bar

**4' Dialogue Box launcher** Figure 6.5 - Dialogue Box launcher shows additional tools. Dialogue boxes can be opened by clicking the arrow at the right hand side of the group name. Apart from the tools which appear in the Ribbon, Dialogue boxes provide several other useful tools in document preparation.

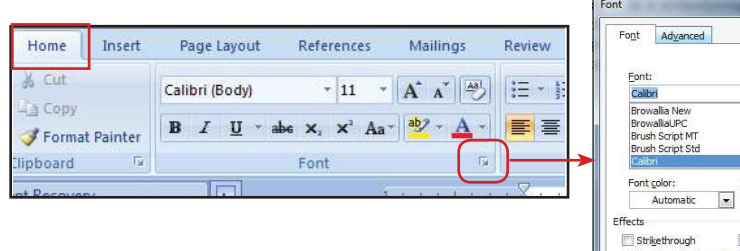

Font type Dialogue box: This is opened by clicking the Dialogue box launcher of the Font group. (Figure 6.5)

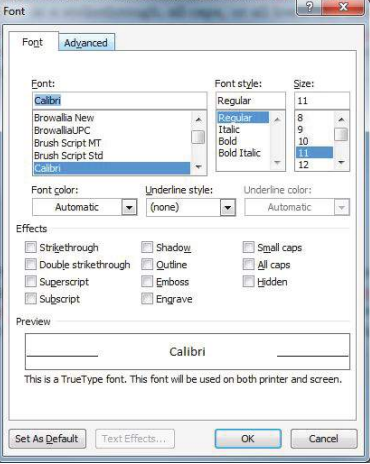

Figure 6.5 – Font type dialogue box

**5' Status Bar** (Figure 6.6) - This is at left bottom of Microsoft Word window. This shows the number of pages and words of the document, language used, view buttons, etc. Further, status bar can be used to add slight changes to the document.

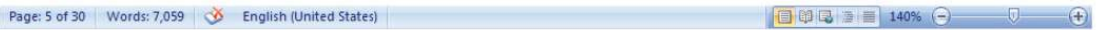

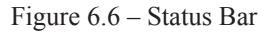

- **6' Scroll Bar** used to go up and down of the document.
- **7' Zoom** (Figure 6.7) Zoom can adjust the size of the pictures on the screen. This does not affect the original document and zooming is performed as per the wish of the user. Zooming is used to check the quality of the document while editing.

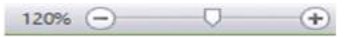

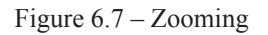

To learn the tools which are not explained here, position the mouse pointer on tool to see the Tool Tip.

### **LibreOffice Writer 4.1**

Start  $\rightarrow$  All Programs  $\rightarrow$  LibreOffice Writer (This could be different depending on the operating system.)

Figure 6.8 shows the graphical user interface of LibreOffice Writer software.

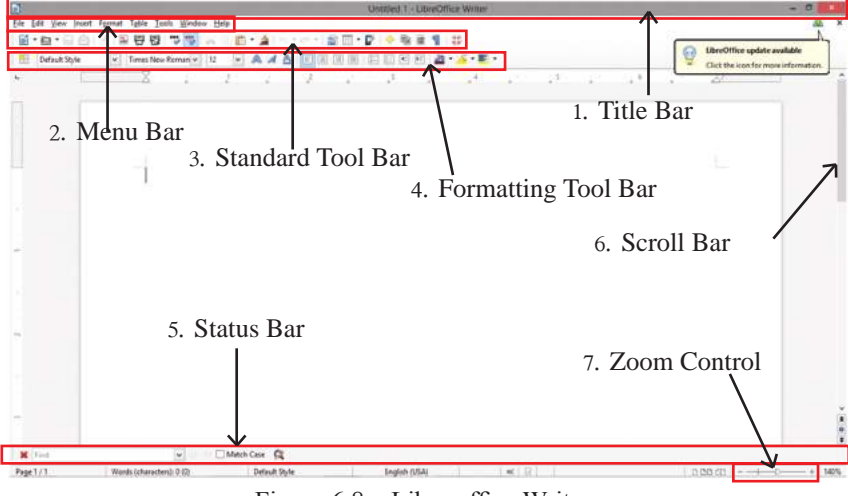

Figure 6.8 – Libre office Writer

**1' Title Bar** (Figure 6.9) - This is top most bar of Libre Office Writer window. This shows the name of the opened document. A new document is shown as Untitled X and 'X' is the document number.

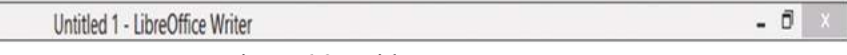

Figure 6.9 – Title Bar

**2' Menu Bar -** This is positioned below the Title Bar. The features available here are respectively File, Edit, View, Insert, Format, Tables, Tools, Window, and Help. When one function is selected, the relevant submenu for that will be opened and the available features of the submenu can be selected as per your wish.

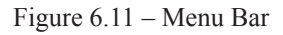

- **²** If 'File' menu is selected, the submenu will show options such as opening a new document, opening or saving a document, closing a document, etc.
- **²** By opening '…' of the submenu, dialogue boxes can be selected. Figure 6.11
- **²** By using right hand side arrows of the submenu, another submenu can be opened. Figure 6.11

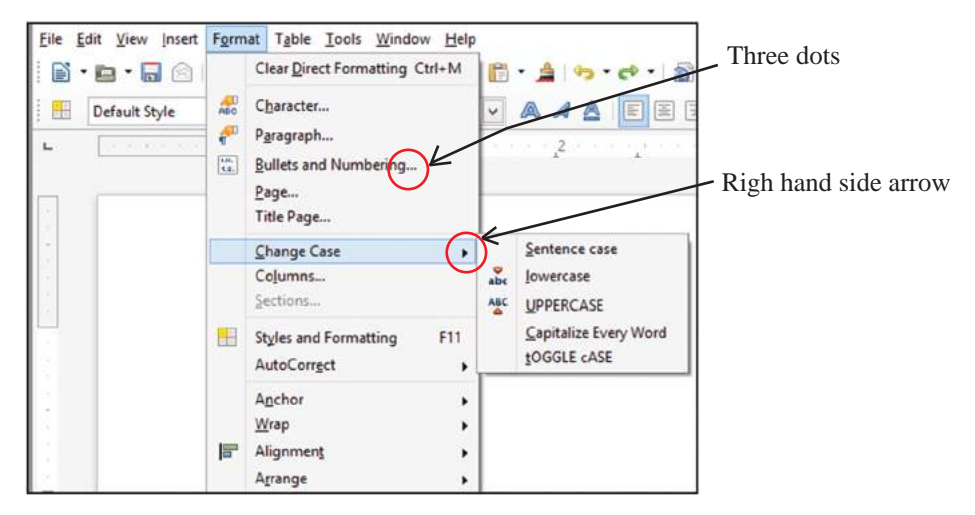

Figure 6.11 - Submenu

**Tool bars -** The bars positioned below Menu Bar of LibreOffice Writer window are tool bars. The Standard Tool Bar and Formatting Tool Bar will appear when the Writer window is opened and the opening or closing of the other tool bars can be done as per user requirements. For this, open 'View' menu, and then 'Toolbars' of submenu. The user can close the toolbars appear on the submenu.

**3' Standard Tool Bar** (Figure 6.12) – This contains commands in the form of Icons.

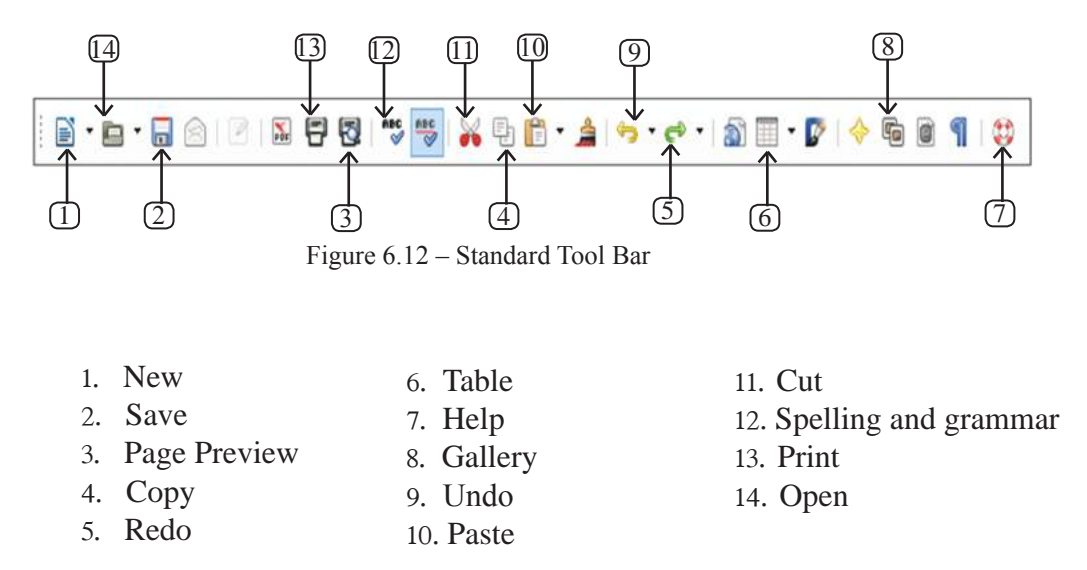

**4' Formatting Tool Bar** (Figure 6.13) - This contains a several letter formatting methods which can be used in documents. The commands appear in the form of Icons.

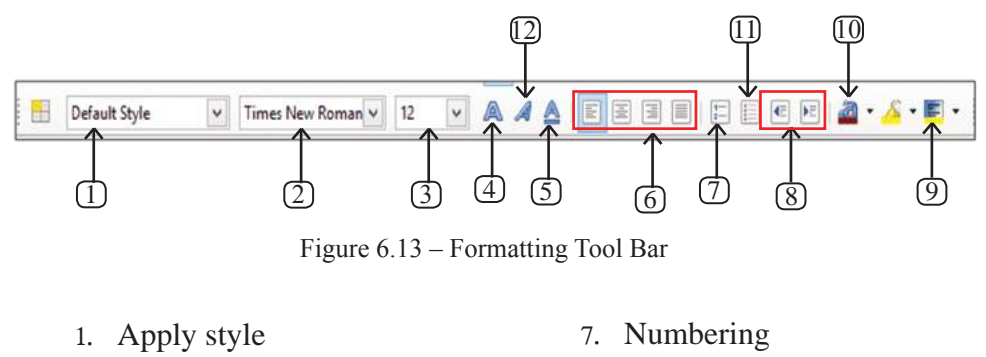

- 2. Font
- 3. Font size
- 4. Bold
- 5. Underline
- 6. Alignment
- 8' Indentation
- 9. Background color
- 10. Font color
- 11. Bullets
- 12' Italics
- **5' Status Bar**  This is positioned at the left bottom of the Writer window and displayed the number of pages, words, the language used, zooming, etc.
- **6' Scroll Button and Scroll Bar** used to go up and down of the document.
- **7' Zoom** This allows to change the scale of the pictures that is displayed on the screen. Zoom does not affect the physical document and the scales can be adjusted by the user. Zooming is also used in editing to check the finishing quality of the document.

To learn the tools which are not explained here, position the mouse pointer on the tool see the Tool Tip.

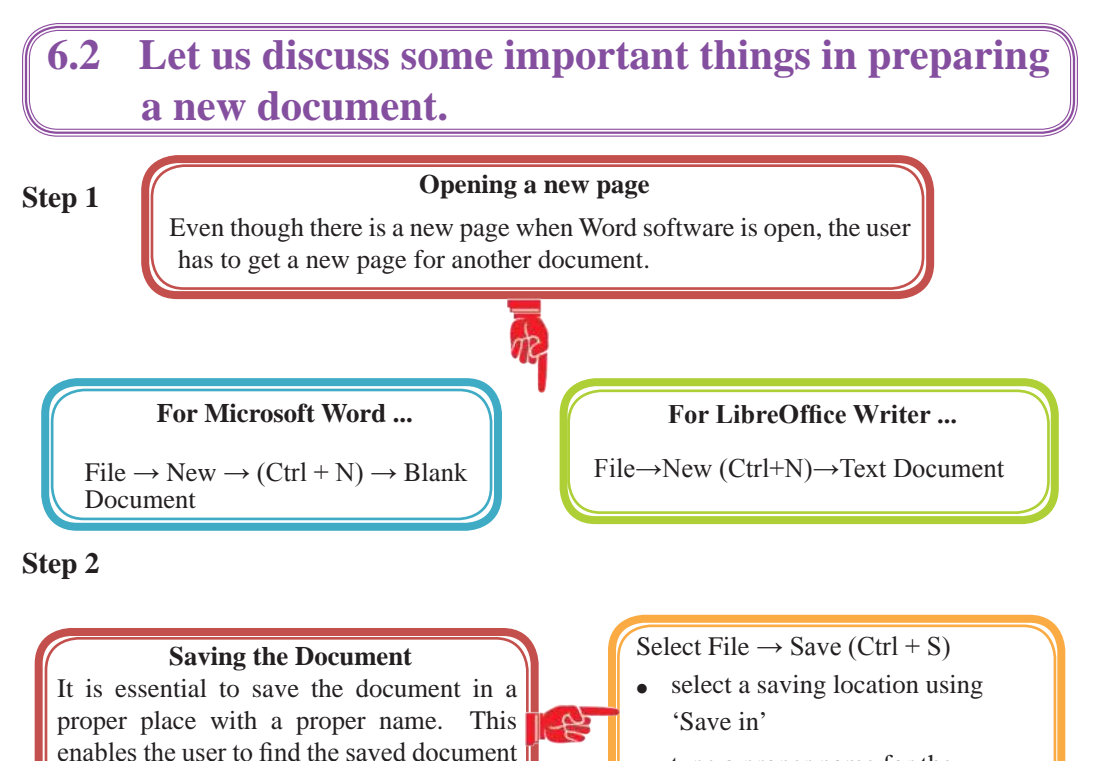

type a proper name for the

- document in 'File name'
- click 'save' button

### **Step 3**

easily.

#### **Saving the file by another name**

Once the user save the document by giving a name, it is called 'File'. The user can save the file by another name in another place. Then the user will get two files by the existing name and the new name. Since files are saved with a file extension, it is easy to find those again.

#### (file extension)

MS Word 2007/ 2010 - .docx MS Word 97-2003 - .doc LibreOffice Writer - .odt

For this…

Select File  $\rightarrow$  Save as

- Select a Saving Location from 'Save in'
- Type a proper name for the document in 'File name'
- Click Save button

#### **Step 4**

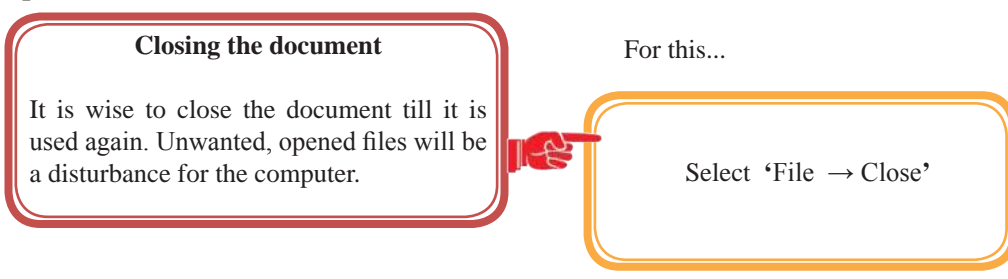

#### **Step 5**

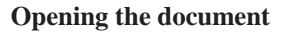

The user may need to open a file saved in the computer or in a different medium.

#### For this...

- $\text{Select 'File } \rightarrow \text{Open'} (\text{Ctrl} + \text{O})$
- Select the saved file in the **'**Look in**'** location in the open dialog box.
- Select the document from the window
- Click 'Open' button.

### **Step 6**

#### **Saving a document using a password**

 $\mathbb{R}$ 

Saving a file with password provides security. Hence other cannot open the document. For this;

### **If it is Microsoft Word;**

• Select 'File  $\rightarrow$  Save'

ì

- Select a suitable saving location from 'Save in'
- Type a suitable name for the document
- Select 'tools'
- Select 'General Options'
- Type a password in the 'password to open' box in order to open the word file.
- Click 'Ok'
- Type the same password in the 'Re-enter Password to open' box
- Click 'save' button.

### **If it is LibreOffice Writer;**

- Select 'File  $\rightarrow$  Save'
- Select a suitable saving location from 'Save in'
- Type a suitable name for the document
- Click on the box 'Save with a Password'
- Click 'save' button
- Type the password to open the file in 'Set Password' dialog box
- Type the same password in the second box and click 'Ok' button.

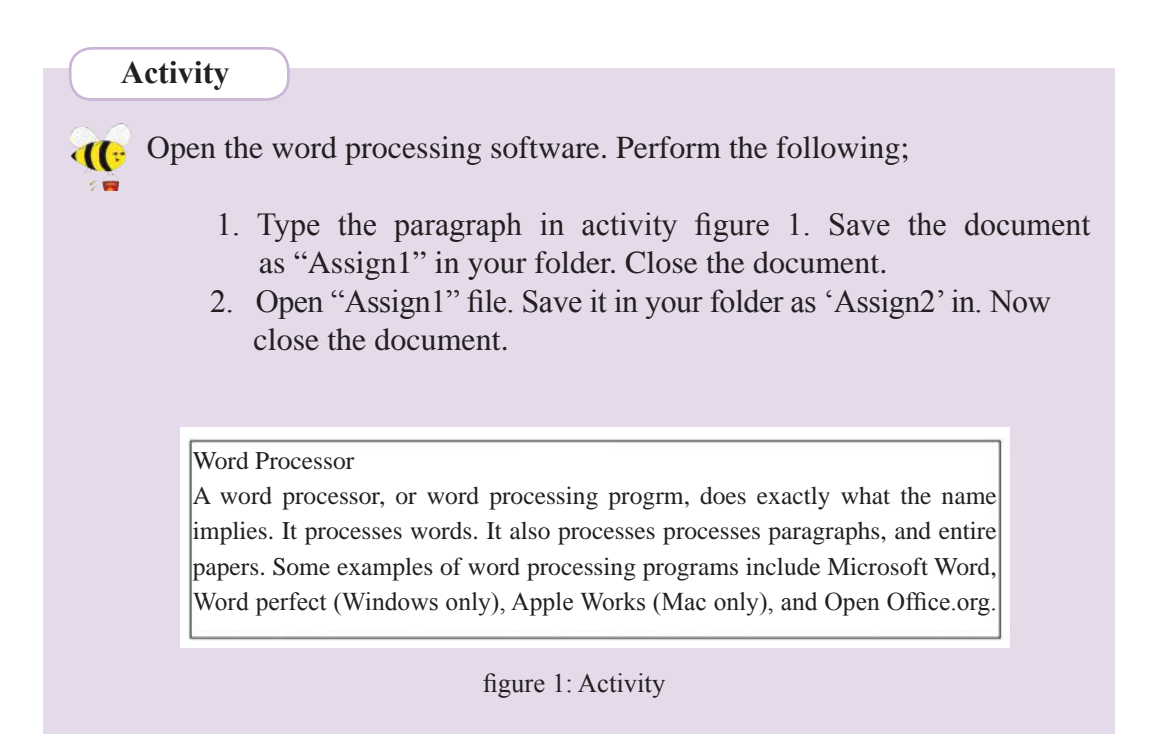

# **6.3 Preparing a Document**

### **6.3.1 Page Setup**

The first step in document preparation is to use page setup.

### **For Microsoft Word…**

Use **'**Page Layout → Page Setup**'**

### **For Libre Office Clac…**

Use **'**Format → Page**'** and **'**Page**'** Dialogue Box

There are common Page Setup tools available in Word Processing software. You can select paper size and format as per international standards. (A4, A5, B4, Letter) These sizes can be adjusted according to the user's requirements. User can adjust **'**Orientation**'** and **'**Margins**'**.

There are two types of Orientation Portrait  $\Box$  and Landscape

### **6.3.2 Formatting**

Formatting can be performed after or before typing a letter or document. This adds clarity and attractiveness to the document.

### **6.3.3 Methods of Selection**

A document contains different features such as letters, words, shapes, images, tables, etc. User may make changes to these. User have to select the item before modification. Following are some of the methods.

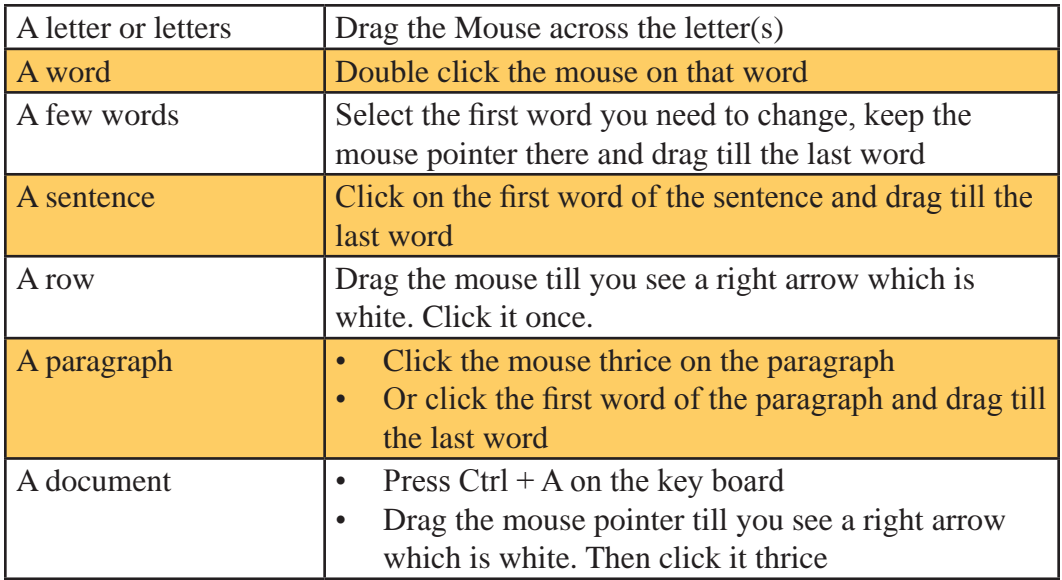

### **6.3.4 Text Formatting**

User is able to perform the following;

- 1. Change Font Size.
- 2. Change Font Style Make letters Bold or Italic.
- 3. Underline letters.
- 4. Use different types of fonts in different languages.
- 5. Change font colour.

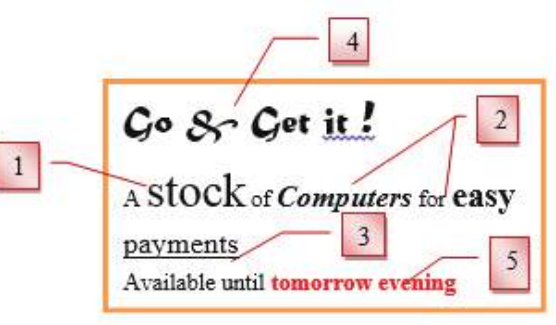

Figure 6.14 – Formatting

#### **For Microsoft Word…**

- Select your letters or paragraphs
- Click on the required tools of Home  $\rightarrow$  Font. Or
- Open Font Dialogue Box

Further, mind that you can make use of several tools at the same time.

### **For LibreOffice Writer…**

- Select your letters or paragraphs
- Use Formatting Tool Bar
- Click on the necessary formatting tools or
- Open **'**Format → Character**'** Dialogue Box

Further, mind that you can make use of several tools at the same time.

### **Activity**

Open the Word Processing software and perform the following.

1. Prepare your page as follows.

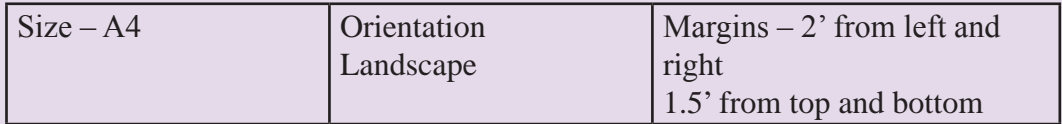

Use **'**Page Setup**'** Dialogue Box.

Type paragraphs on Activity 2. Save that document in your folder as 'Assign2'. Close the document.

2. Open 'Assign 2' file. Format the document as in activity 3. Then save it in the folder as 'Assign3'. Close the document.

What is a computer?

A computer is an electronic device that manipulates information or data. It has the ability to store, retrieve and process data.

Activity 2

You can use a computer to type documents, send email and browse the Web. You can also use it to handle spreadsheets, accounting, database management, presentations, games and more.

What is a computer? A computer is an electronic device that manipulates information or data. It has the ability to store, retrieve and process data. Activity 3 **You can use a computer to type documents,** send email and browse the Web. You can also use it to handle **spreadsheets, accounting, database management,** presentations, games and more.**6.3.5 Paragraph Formatting** Alignment (Figure 6.16) **INTRODUCTION** Computer is an electronic device which accepts data, processes and produces desired information. 8 The computer memory refers to the storage, area of a computer where all the data and instructions are stored. The storage capacity of the computermemory is expressed in terms of bits and bytes. The more memory a computer has, the more memory it can store. Figure 6.15

- 6. Left Align  $\left| \blacksquare \right|$
- 7. Center Align
- 8. Right Align  $\equiv$
- 9. Justify  $\blacksquare$
- Indentation (Figure  $6.16$  and  $6.17$ )
- 10. Left Indentation
- 11. Right Indentation

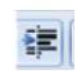

- 12. First Line Indentation
- 13. Hanging Indentation
- 14. Line spacing
- 15. Paragraph spacing

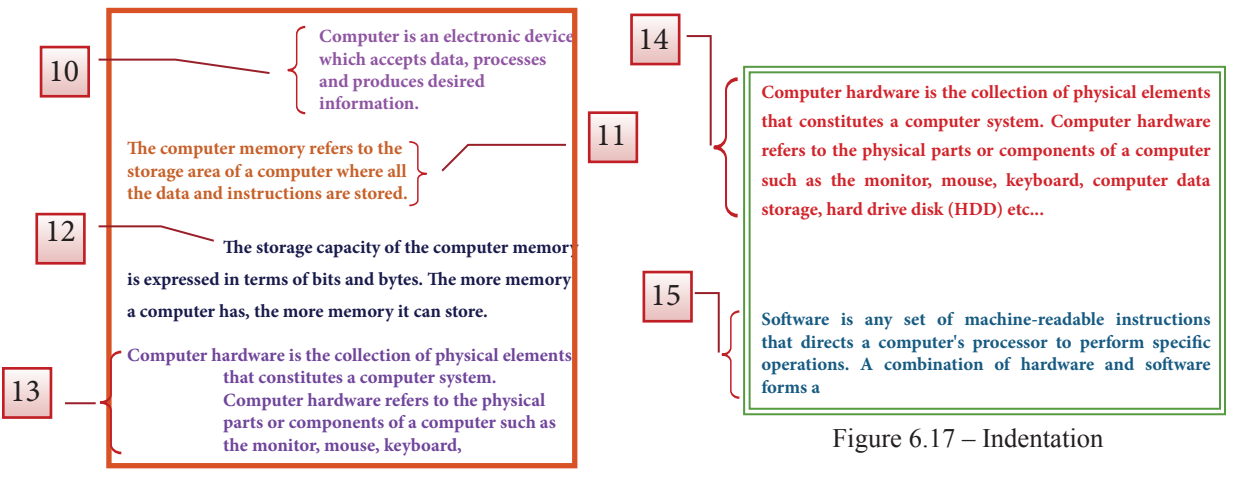

Figure 6.16 – Indentation

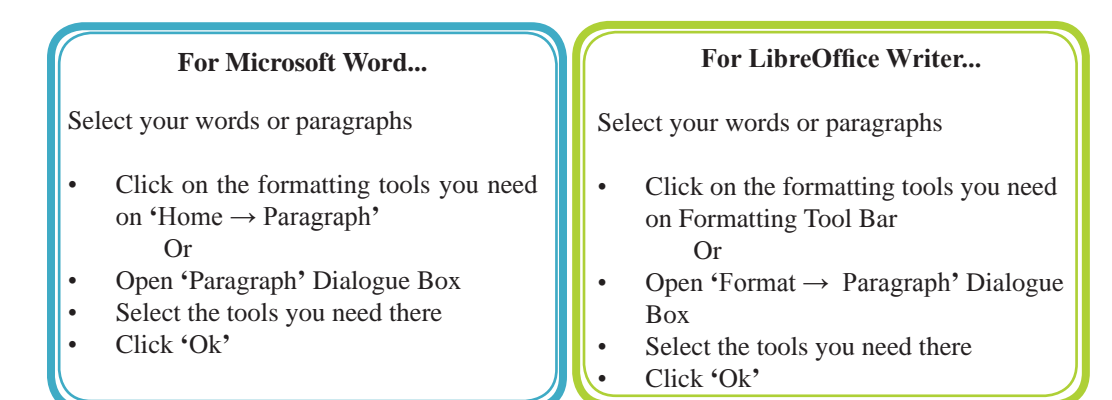

### **Activity**

Open the Word Processing software and perform the following.

- $\Phi$  $77$
- 1. Open 'Assign3' file. Format its paragraphs as shown in activity 4. Then save it in your folder as 'Assign4'. Close the document.
- 2. Open 'Assign3' file again. Format it again as shown in activity 5. Then save it in your folder as 'Assign5' and close the document.

### **What is a computer?**

A computer is an electronic device that manipulates *information* or *data*. It has the ability to store, retrieve, and process data.

### **You can use a computer to type**

**document,** send email, and browse the web.

You can also use it to handle *spreadsheets, accounting database, management,*  presentations, games, and more.

### What is a computer?

A computer is an electronic device that

manipulates *information* or

*data.* It has the ability

to store, retrieve,

and process data.

**You can use a computer to type documents** send email and brows the Web.

Activity 4

Activity 5

### **6.3.6 Bullets and Numbering and other formatting methods**

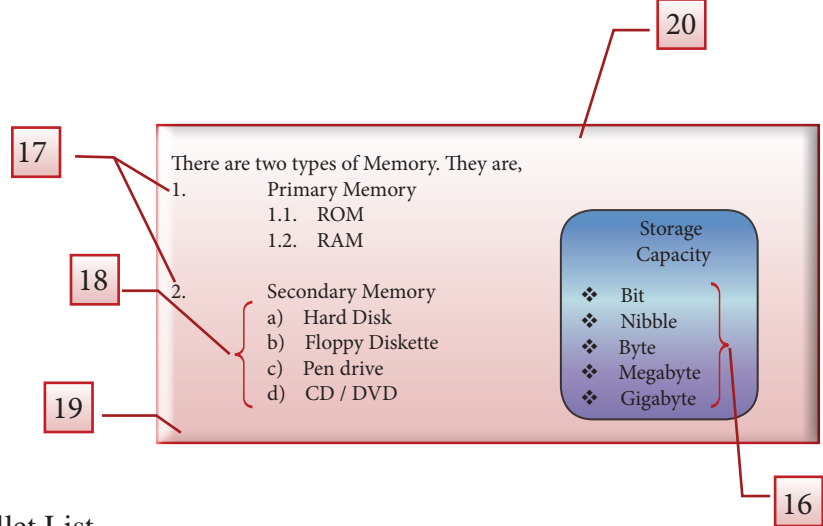

- 16. Bullet List
- 17. Number List
- 18. Multilevel List
- 19. Shading/ Background Color
- 20. Border

N.B. For the selected sentences, you can use **'**Bullets and Numbering**'** from **'**Paragraph**'** section.

- 1. Press Tab on the key board
- 2. Press Shift + Tab at the end of the Multilevel list to combine it to the main list again

### 21. Shading / Adding background colours and borders

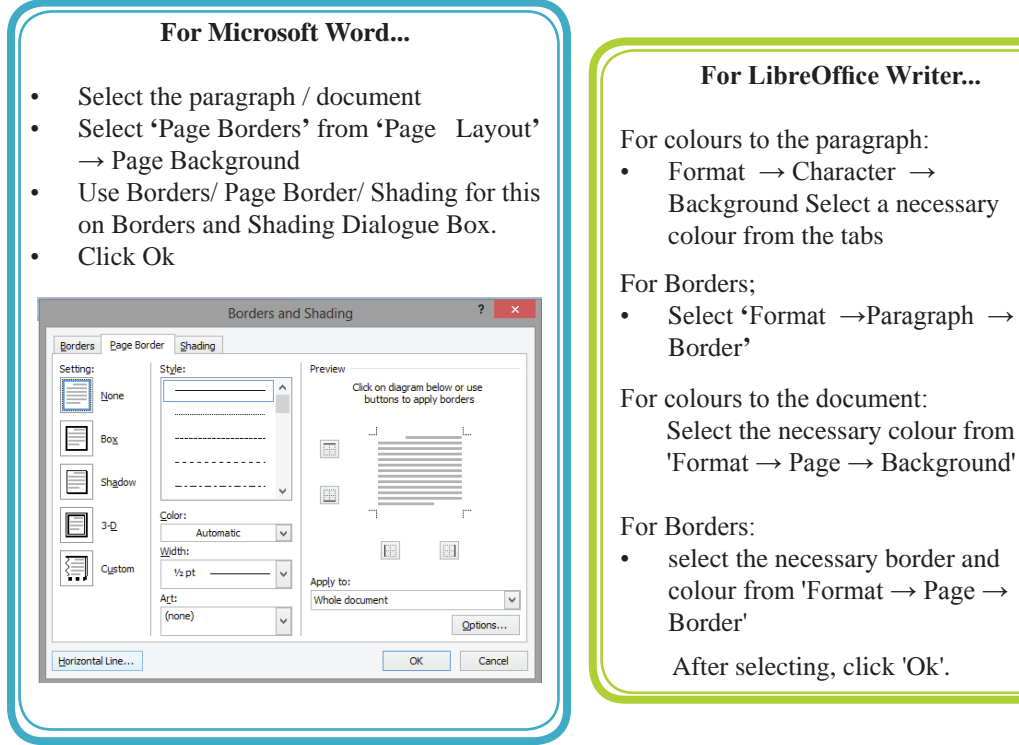

### **Activity**

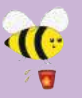

Open the Word Processing software and perform the following.

- 1. Open a new page. Make a list of bullets as shown in Activity figure 6. Save the document in your folder as 'Assign6'. Then close the document.
- 2. Open 'Assign6' file you have saved. Add a border to the page. Save the changed file as 'Assign7' on Save as Type – Word 97 – 2003. Close the document.

#### Different type of software

- Antivirus
	- $\triangleright$  AVG
	- $\triangleright$  Semantic
	- $\triangleright$  Kaspersky
- E-mail
	- $\triangleright$  Outlook
		- $\triangleright$  Yahoo mail
		- $\triangleright$  Gmail
- ❖ Games
	- Worlds of Warcraft
	- $\triangleright$  Car race
- Internet browser
	- $\triangleright$  Firefox
	- $\triangleright$  Explore
	- $\triangleright$  Google
- Operating system
	- > Windows xp
	- Windows 7
	- Linux

Activity 6

### **6.4 Formatting the Document**

Some tools provides clarity and attractiveness to the document are shown below;

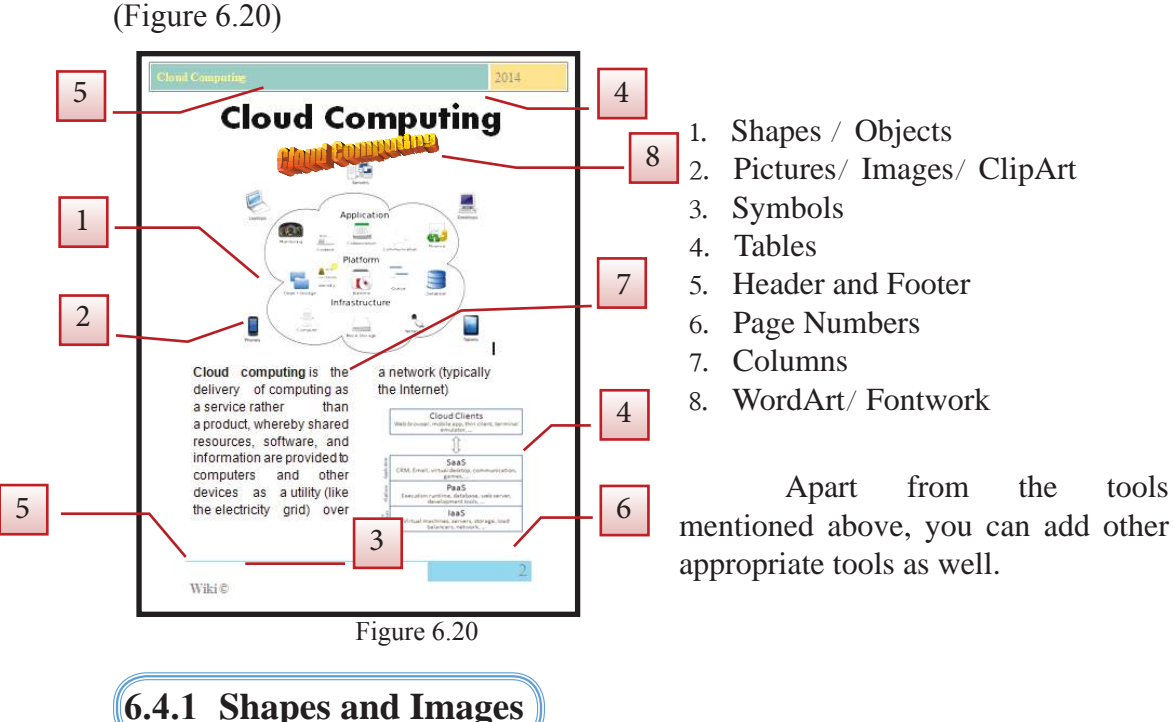

Shapes and images are added to provides clarity and attractiveness to the document. For this, keep the cursor in the place you wish to add the shape or image.

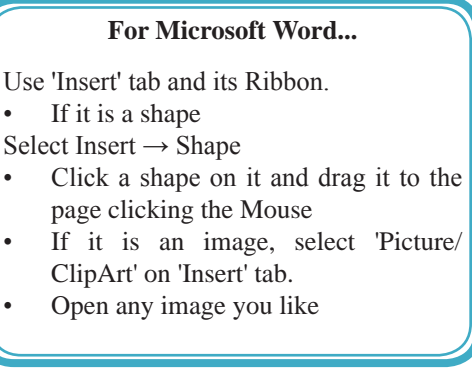

#### **For LibreOffice Writer…**

Use Insert tab on Menu Bar

- If it is a shape Select 'Insert Object  $\rightarrow$  OLE Object' Or Select a shape from Drawing tool, click it and drag it to the page using Mouse.
- If it is an image, select 'Insert  $\rightarrow$  Picture From File'
- Open any image you like

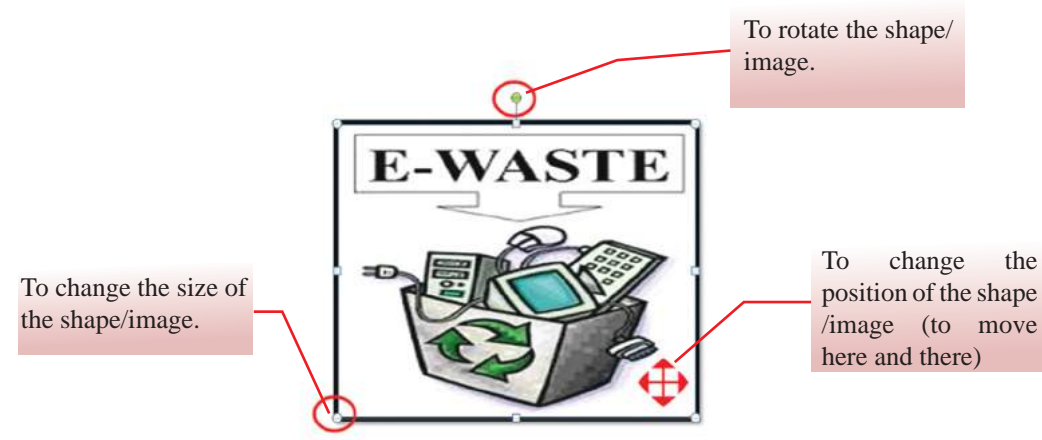

Figure 6.21 – Preparing the shape or image

### **6.4.2 Formatting the shape or image**

User can format the shape or image inserted in the document. For instance, user can change its size, colour, add borders, change its position, etc. (figure 6.21)

First, select the shape or image by clicking on it. Then make use of the Tool Bar to perform the required changes.

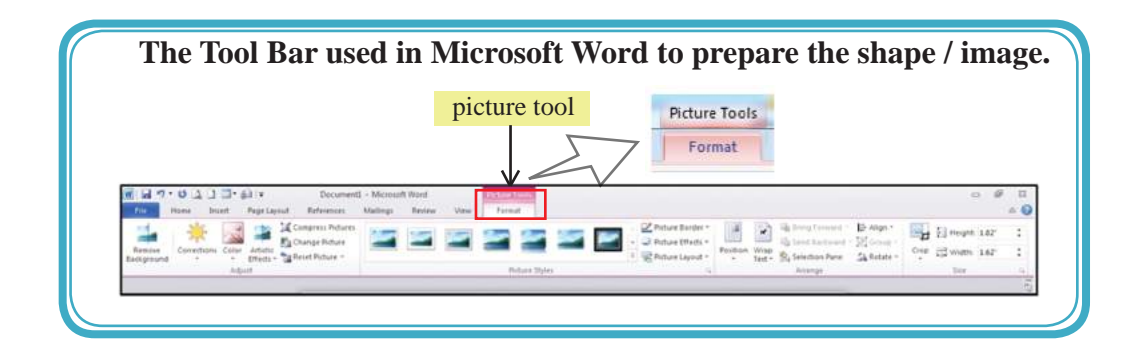

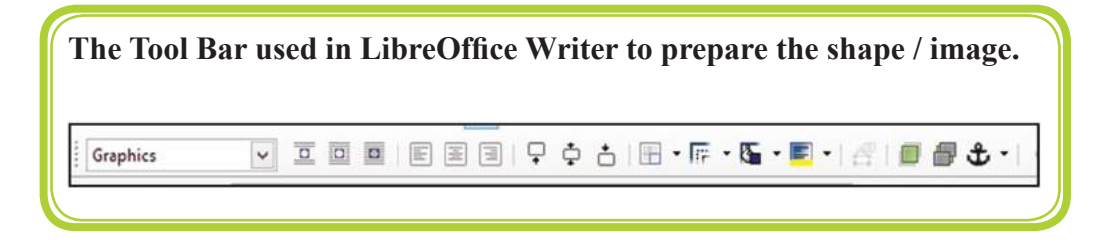

## **6.4.3 Symbols**

User may use different symbols in document preparation. However, there is a limited number of symbols on the keyboard. Additional symbols are available for use.

### **For Microsoft Word…**

Open the Dialogue Box by clicking 'Insert → Symbols'. Then click 'Insert' to add the necessary symbols to the Document.

### **For LibreOffice Writer…**

Open the Dialogue Box by clicking 'Insert  $\rightarrow$  Special Character'. Then click 'Ok' on the symbols you need to include to the document.

### **6.4.4 Header Footer and Page Numbers**

It is essential to add Header and Footer and the page numbers in a document For this purpose;

'Insert → Header and Footer' and 'Page Numbers'

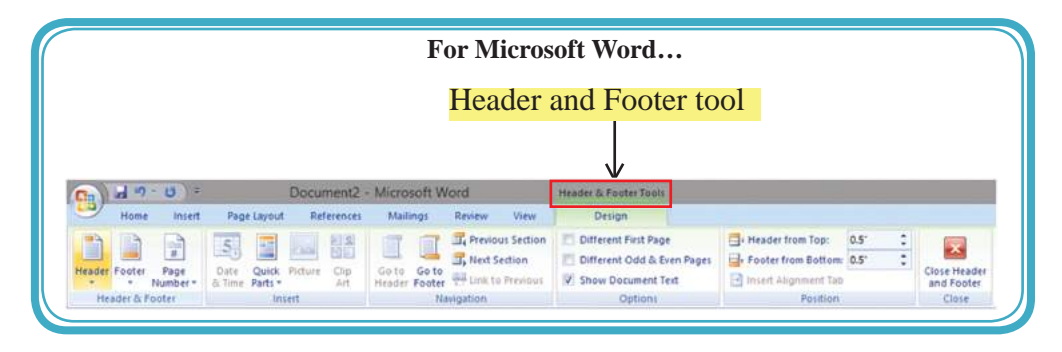

# **6.4.5 Column**

This feature is often used in newspapers and magazines. Columns can be made before or after typing.

For this, select the paragraph.

### **For Microsoft Word...**

'Page Layout'  $\rightarrow$  'Columns'  $\rightarrow$  select the number of columns you need.

**For LibreOffice Writer...**

'Formatting'  $\rightarrow$  'Columns'  $\rightarrow$  select the number of columns you need.

### **Activity**

1. Open the Word Processing software and perform the following.

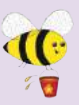

2. Open a new page. Type the paragraphs given in Activity 7. Then format the paragraphs as given below. Save the document as Assign10 with the password 'WordPass' password. Close the document.

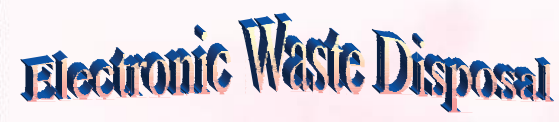

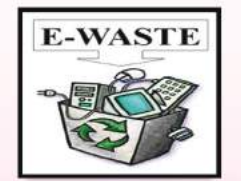

**Exercise** (e-waste): what is it<br>
and how do we get rid of it?<br>
This term applies to consumer and<br>
business electronic equipment that is near or **and how do we get rid of it ?**

**This term applies to consumer and business electronic equipment that is near or at the end of its useful life There is no clear definition for electronic waste (e-waste) at this time, but if you can plug it in an electrical** **outlet or it contains circuit boards or chips, it is most likely e-waste. These products can contain heavy metals like cadmium, lead, copper, and chromium that can contaminate the environment Do NOT dispose of these items in the trash or your recycling bins.**

**Examples of electronic waste include, but not limited to :**

- **TVs, computer monitors, Printers, Scanners, Keyboards, mice, cables, circuit boards, lamps, clocks, flashlight, calculators, phones, answering machines, digital / video cameras, radios, VCRs, DVD players, MP3 and CD players.**
- **Kitchen equipment (toasters, coffee makers, microwave evens)**
- **Laboratory equipment (hot plates, microscopes, calorimeters)**
- **Broken computer monitors, television tubes (CRTs)**

### *Student E - waste Recycling Options*

**Any laboratory equipment that has the possibility of being contaminated with chemical, biological, or radioactive substances must be cleared through EH&S and Departmental Facilities Office before disposal.** 

**If you live on - campus you can dispose of your electronic waste easity and conveniently by creating a Fix It Ticket or contacting your college maintenance office.**

**If you live off - campus, learn more about the Sants Cruz County electronic waste disposal program:**

**Additional information on disposal / recycling of e-waste and other regulated items can be found in all college mailrooms, Graduate Student Housing Mailroom and the Village Laundry Community room. Multibins are blue cabinets built to collect batteries, small electronics, printer cartideges, and CDs. They are located in every college mailroom.**

Activity 7

# **6.4.6 Tables**

User may need to tabulate data in documents. For this purpose, you need to prepare a standard table. Word Processing software provides facilities to prepare tables. Some of them are;

- Insert or draw the required rows and columns.
- Delete unnecessary rows / columns.
- Merge cells.
- Split cells.
- Colour the table.
- Change text direction.
- Text Direction.

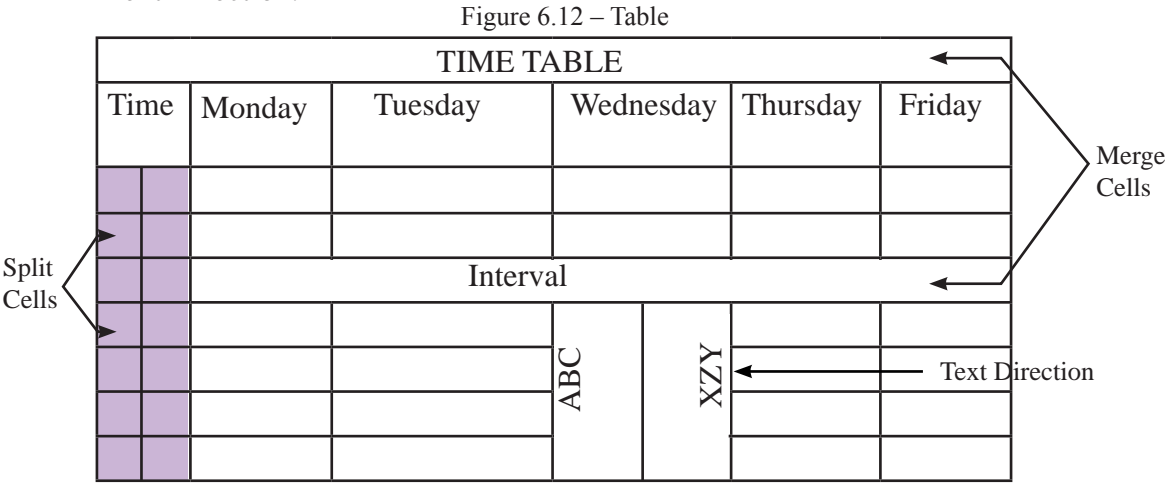

To insert the Table

#### **For Microsoft Word...**

- Insert  $\rightarrow$  Table
- Select the necessary rows and columns
- Insert the necessary rows and columns in 'Insert Table'
- Click 'Ok'

### **For LibreOffice Writer…**

- Table →Insert→Table
- Insert the necessary rows and columns in 'Insert →Table'
- Click 'Insert'
- Select Table, rows, columns, cells before you create the table.
- ² To move from cell to cell, use arrow keys on the key board, Tab key or click mouse.

### **Format tables;**

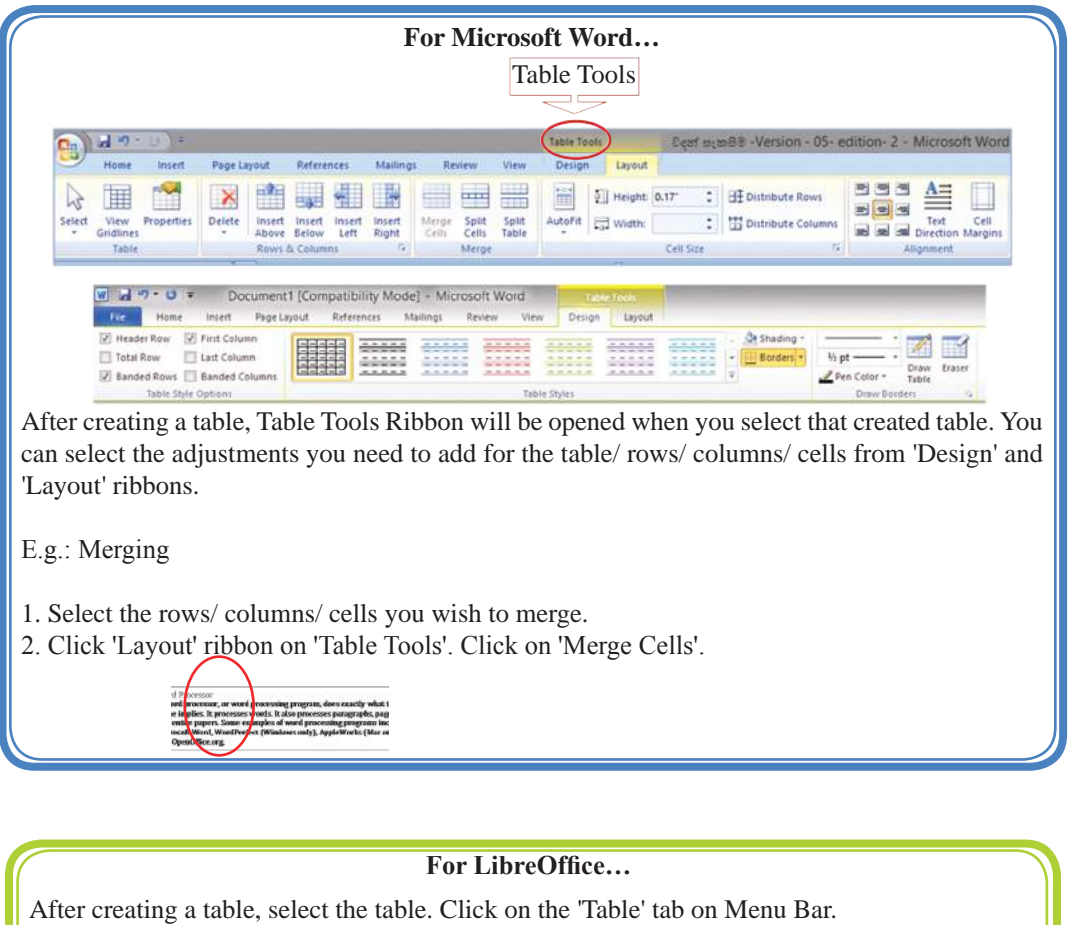

Make use of tools such as Delete, Select, Insert, Split, Merge on the Menu Bar.

Also make use of the Dialogue Box opened by selecting Table  $\rightarrow$  Table Properties  $\rightarrow$  Table Format.

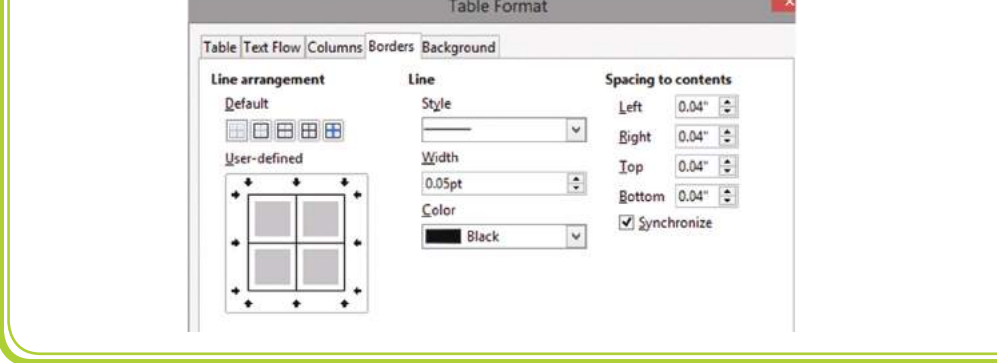

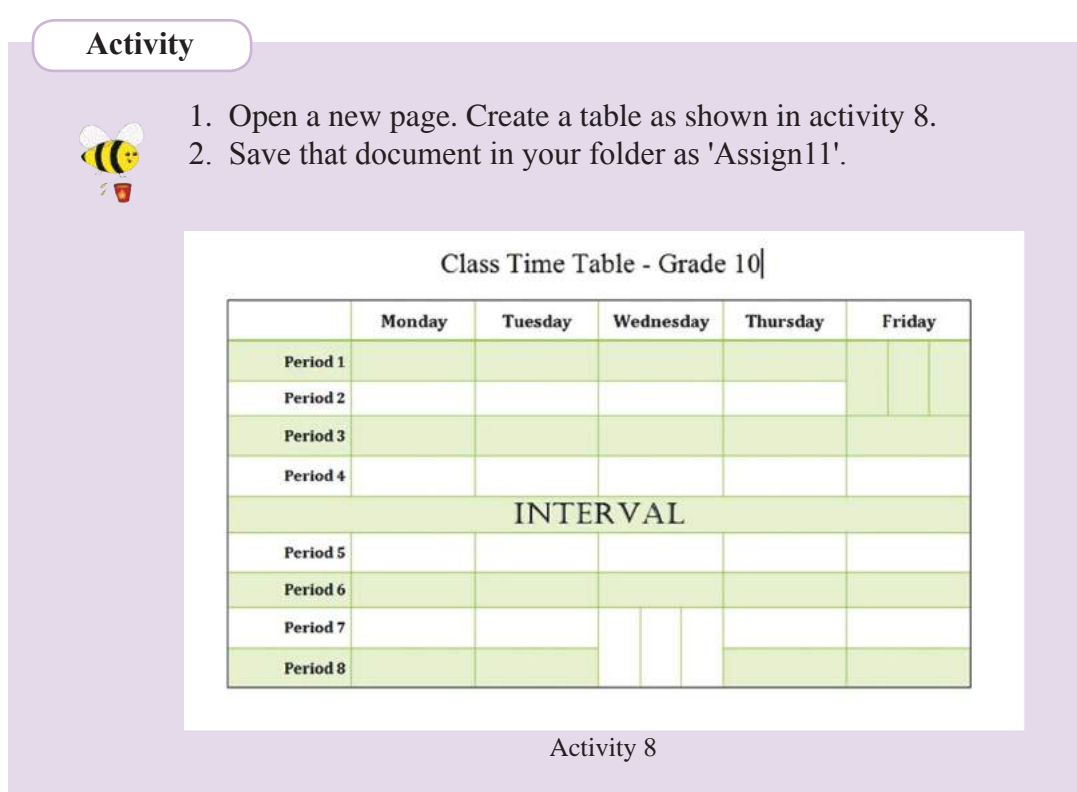

# **6.5 Proof reading**

### **6.5.1 Correcting Spelling and Grammar**

Spelling and Grammar errors will be indicated automatically, and also the possible words will be shown. Spelling errors are underlined in red colour and grammar errors are underlined in green colour.

**Step 1** Drag the cursor to the opening of the document.

### **For Microsoft Word……….**

Use 'Review  $\rightarrow$  Spelling and Grammar'

### **For LibreOffice Writer………..**

Use 'Tools  $\rightarrow$  Spelling and Grammar'

**Step 2** Click 'Change' after selecting the correct word for the red or green underlined wrong word. Click 'Ignore' for the words which are not there in English Dictionary. (names of people, villages, countries)

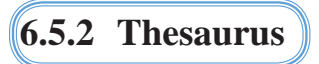

Thesaurus can be used to find synonyms for the words in documents. For this purpose,

• Select the word you have typed.

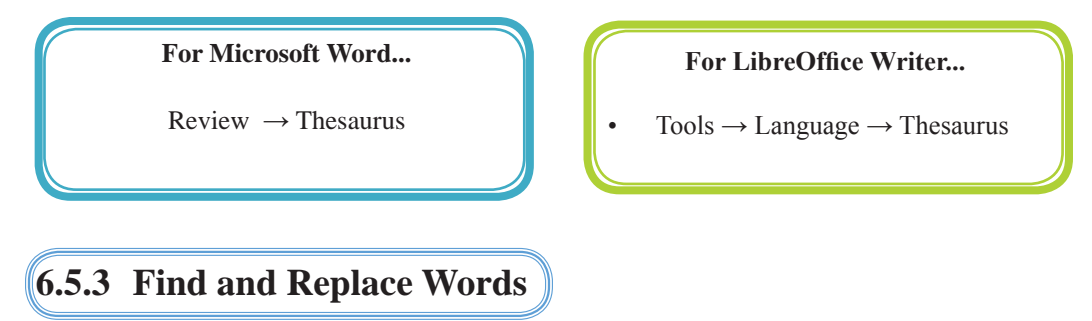

Suppose that the user has to delete a word in the document. If the document contains many pages, finding the word would not be easy. You can use 'Find' facility for this.

• Get the cursor to the beginning of the document.

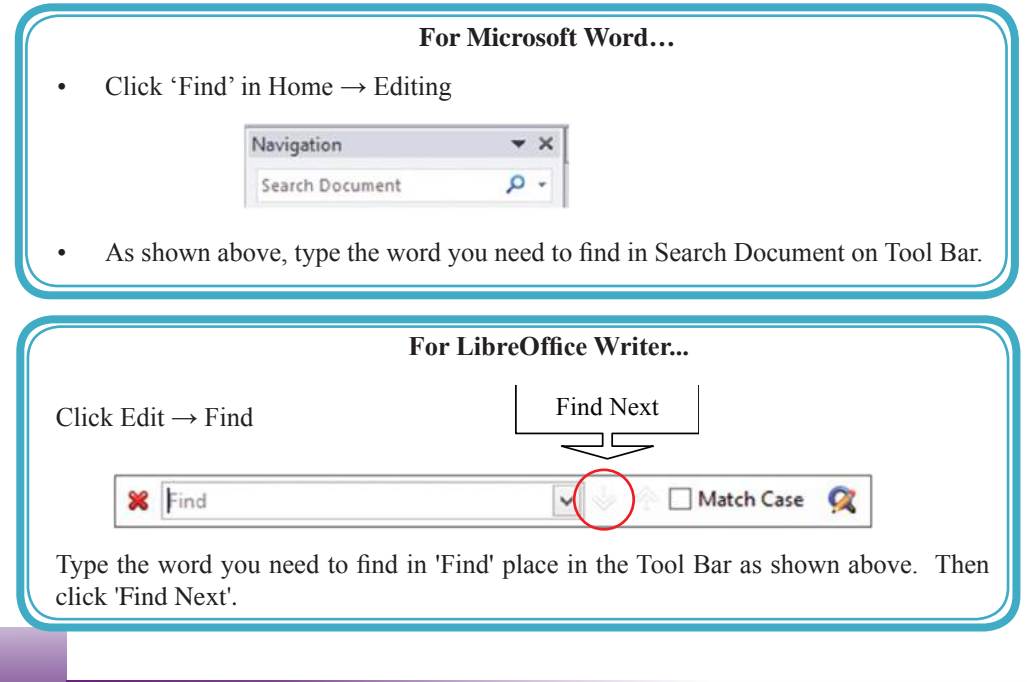

• To replace a word in the document with another word, replace facility is used. For this,

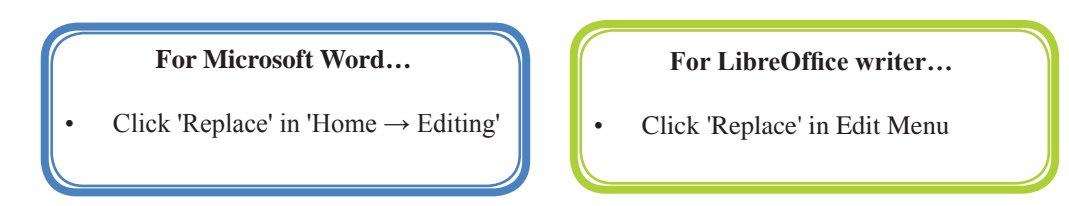

• In the Window you get, type the word you need to find in 'Find What' or 'Search for'. Then click Replace / Replace All. Figure 6.22

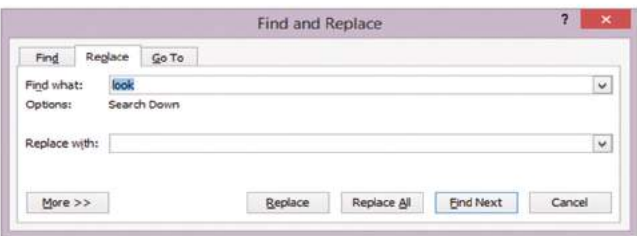

Figure 6.22 – Find and Replace

 **Activity**

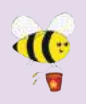

Open the Word Processing software and perform the following. 1. Type the paragraphs given in Activity 9. Save that document

in the folder as 'Assign12'.

cioud computing is the derivery of computing services over the miteried. Cloud services allow individuals and businesses to use software and hardware that are managed by third parties at remote locations. Examples of cloud services include online file storage, social networking sites, webmail, and online business applications.

The cloud computing model allows access to information and computer resources from anywhere that a network connection is available. Cloud computing provides a shared pool of resources, including data storage space, networks, computer processing power, and specialized corporate and user applications.

Activity figure 9

- 2. Change letters of the following words as.
	- Businesses Businasses
	- Computing camputing
	- Network natwork
	- Promises prommises
	- Resource resourses
- 3. Then correct those words using Spelling and Grammar facility.
- 4. Find the following words using 'Find' facility. Webmail, information, storage
- 5. Replace the following words using Replace facility.
	- Business trade
	- Expensive luxurious
	- Connection relation
- 6. After replacing words, save your document in your folder as 'Assign13'.

### **6.6 Print**

### **6.6.1 Print Preview**

Print Preview is useful to check the document before printing. User can check whether the document is prepared as needed such as indentation, borders, etc.

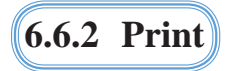

This tool is used to print the document.

Get the 'Print' dialogue box by selecting 'File  $\rightarrow$  Print'. The following are images of Microsoft Office Print (Figure 6.23) and LibreOffice Print (Figure 6.24)

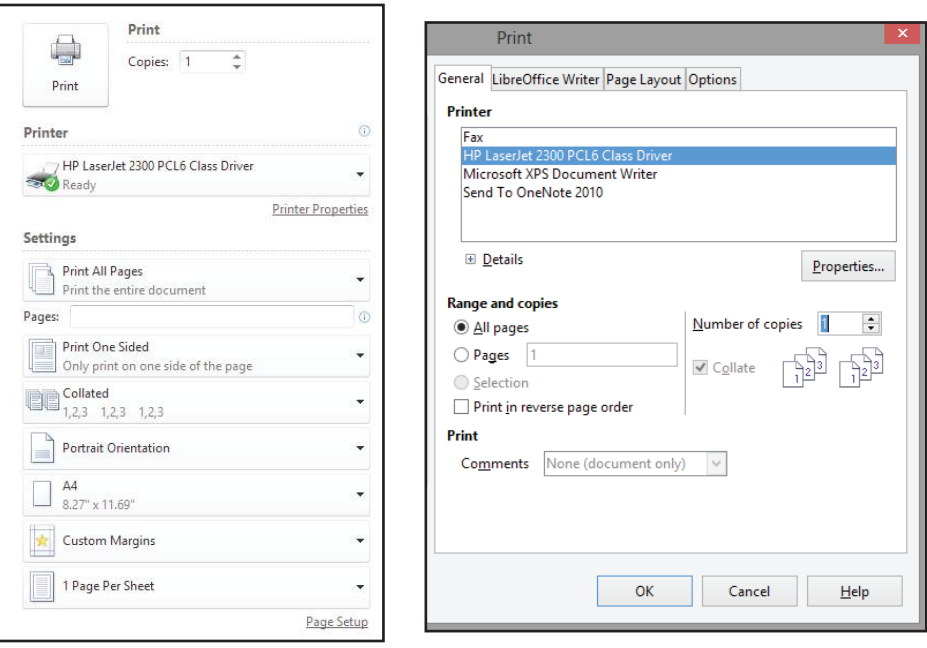

Figure 6.23 - Microsoft Office Print Figure 6.24 - LibreOffice Print

Print dialogue box opened in the word processing software allows to;

- Select the printer
- Print the current page, a few pages or the whole document. (current page, Pages or All)
- Specify the number of copies.

N.B.: Since it is difficult to print documents for each student in the school laboratory, you can save the document with 'pdf' format and. For this purpose,

• File  $\rightarrow$  Print  $\rightarrow$  Microsoft XPC Document

or

• Writer Adobe PDF  $\rightarrow$  Print  $\rightarrow$  Give a names for the file  $\rightarrow$  Save

### **6.7 Mail Merge**

Mail Merge is used to send a invitations, letters or to print certificates to several people. For this process, you can use the data etc saved in address box saved using Mail Merge. User can create address for labels print.

In this lesson you can learn,

- How to create and save the Data Source / Address List.
- How to create letters, labels and post cards using the Data Source.
- How to format a document before printing.

Use Mail Merge:

**²** Type the document first.

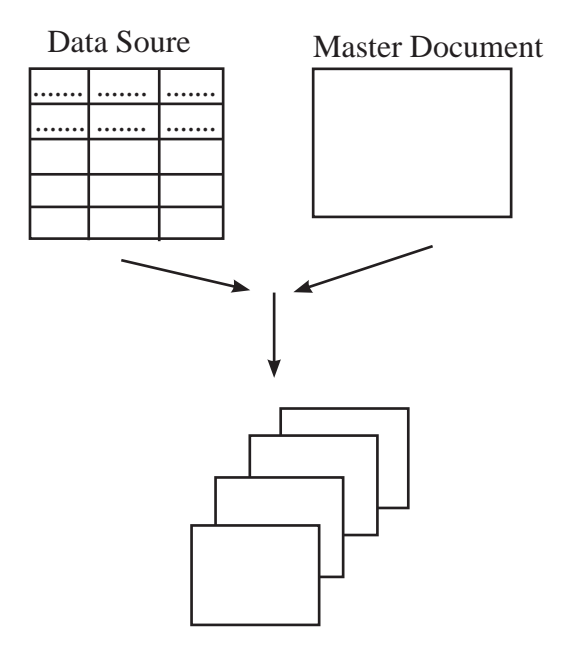

Mail merge process: Letters, Address Label

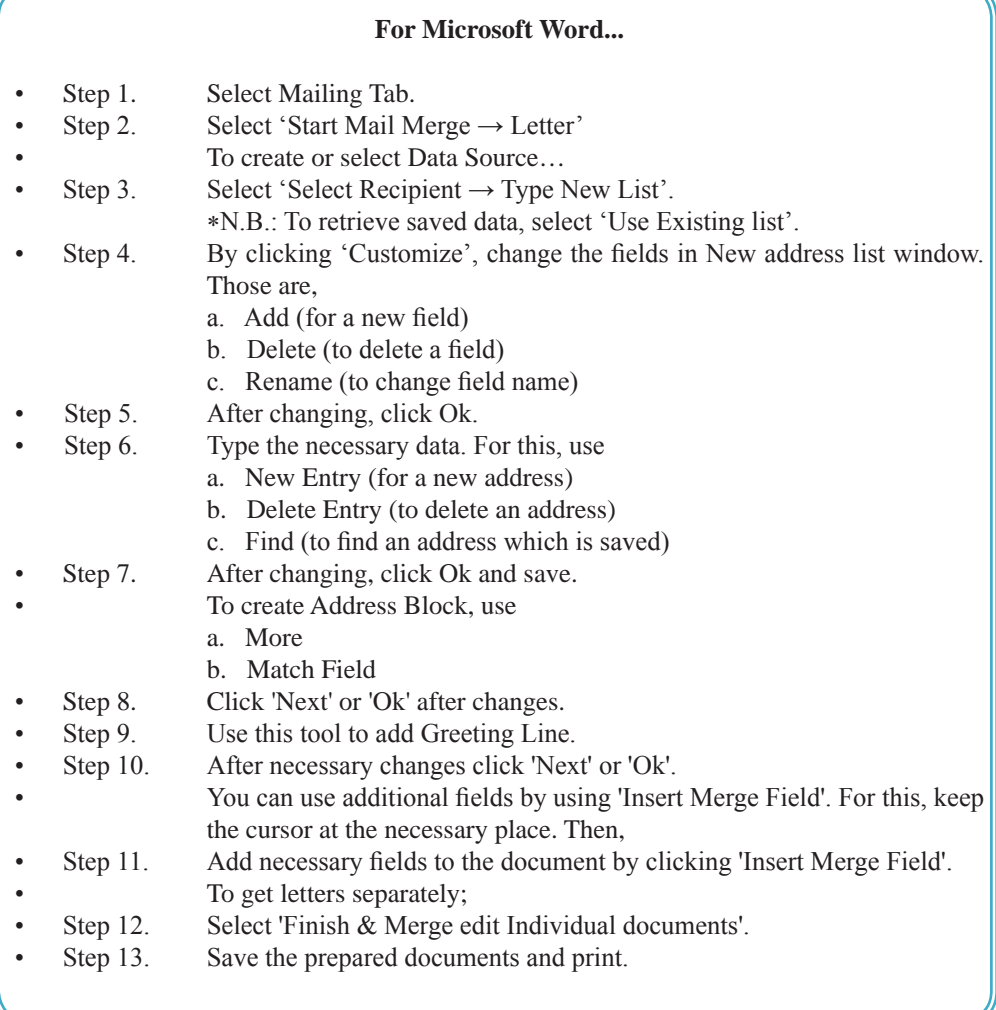

### **For LibreOffice Writer…**

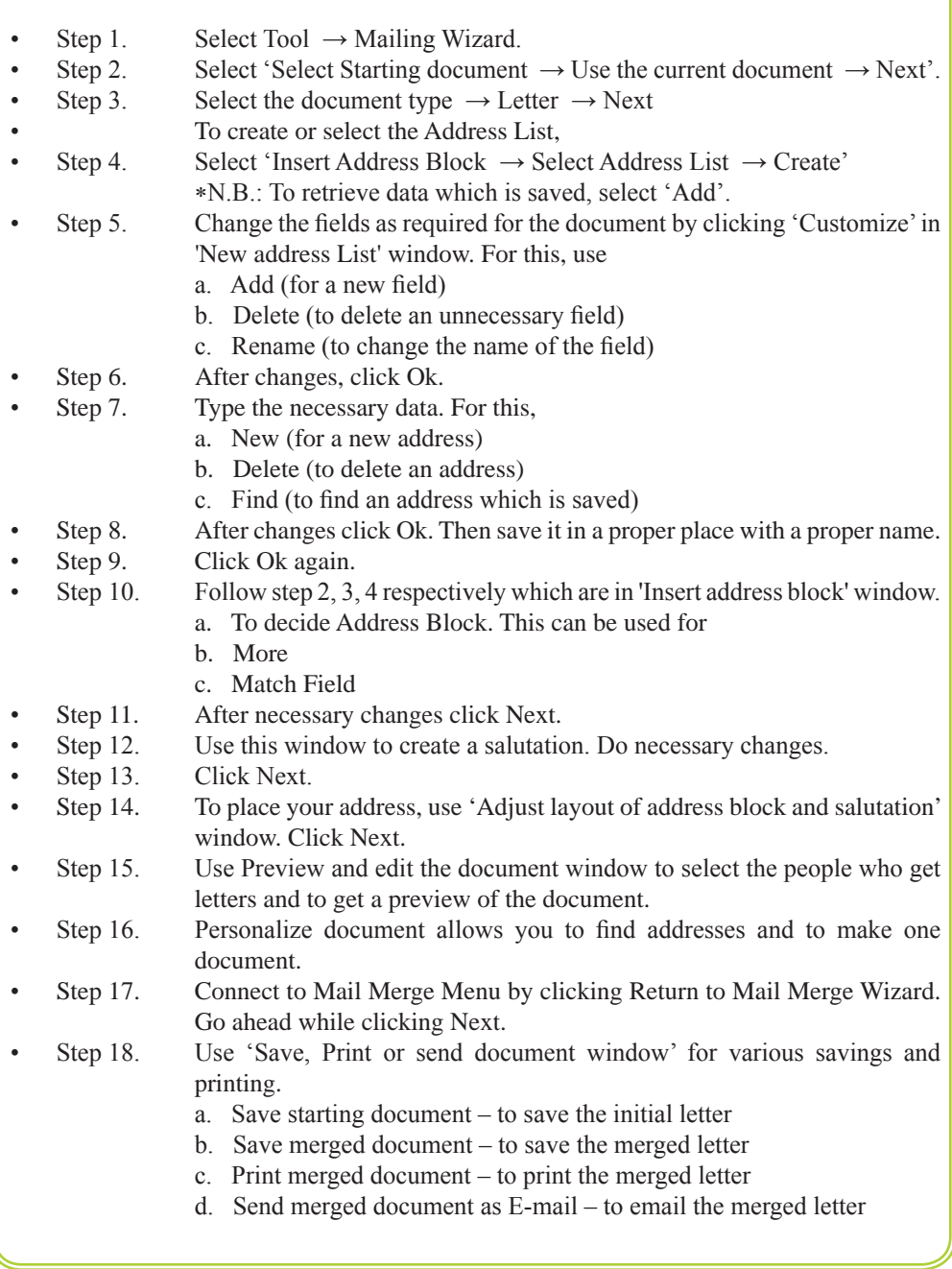

### **Activity**

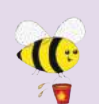

Open the Word Processing software and perform the following.

1. Type the letter shown in Activity 10. However, do not type the words and symbols which appear in between <...>. Keep one space. Then save the document in your folder as 'Assign10'.

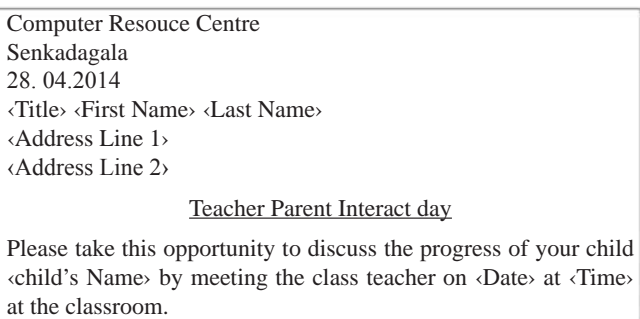

Principal

#### Activity 10

2. Use Mail Merge. For Data source / Address List, enter data of 10 people as shown in the table below.

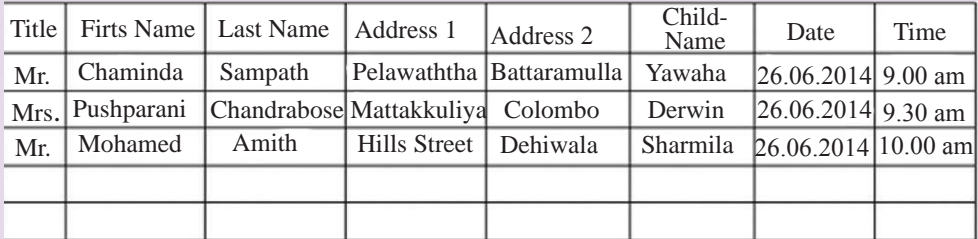

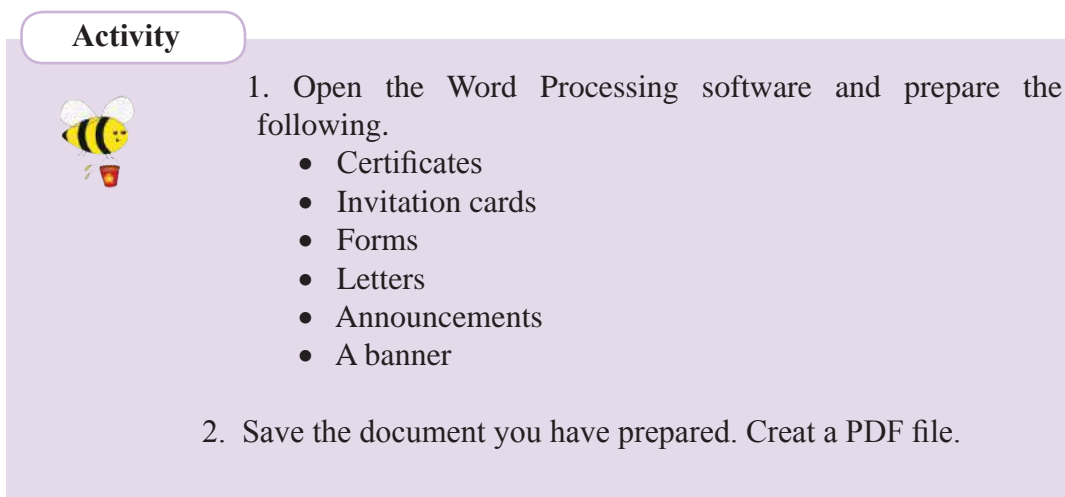

# **6.7.1 Shortcut Keys**

Shortcut keys are used for the efficient use of the application. The following are some of the shortcut keys. User can save time using the shortcut keys.

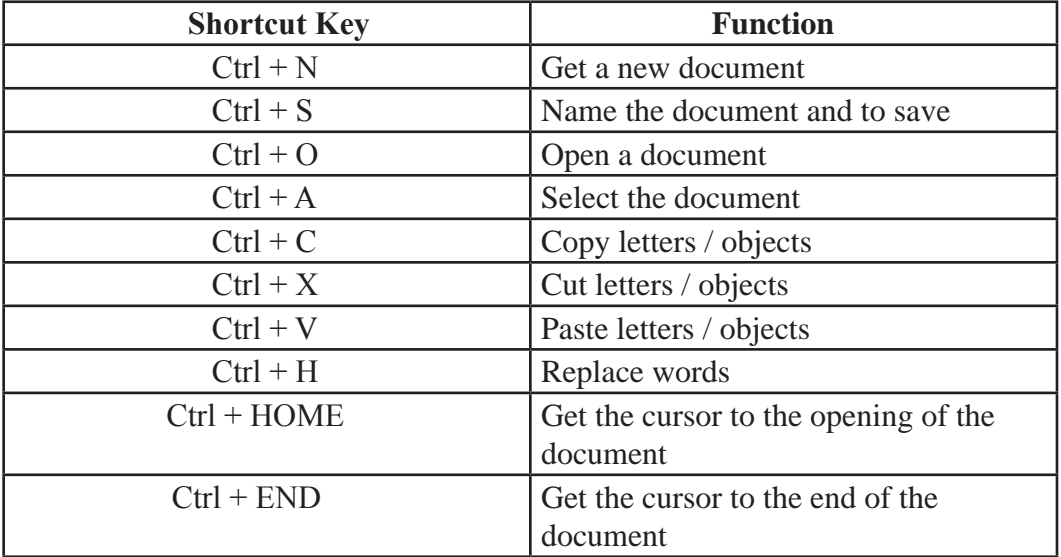

### **Summary**

What is Word Processing, benefits of using a Word Processing software

- **²** Types of software (Commercial and Free and Open Source)
- **²** Graphical User Interface of a Word Processing software

Important things in preparing a new document

- Preparing a new document
- **²** Methods of saving
- Opening a file which is saved

Preparing a document'

- **²** Page Setup
- Methods of selecting
- Formatting text formatting, paragraph formatting, using bullets and numbers, shading, adding borders

Formatting the document

- Adding and changing shapes and images
- Using symbols
- **²** Adding Header and Footer, Page Numbers
- **²** Creating columns
- Inserting and changing tables

Proofreading and Printing

- **²** Finding and correcting spelling and grammar errors
- **²** Using Thesaurus
- Finding and replacing words
- **²** Printing documents

### Mail Merge

- Preparing Data Source
- Adding fields to the Mail Merge
- **²** Printing.